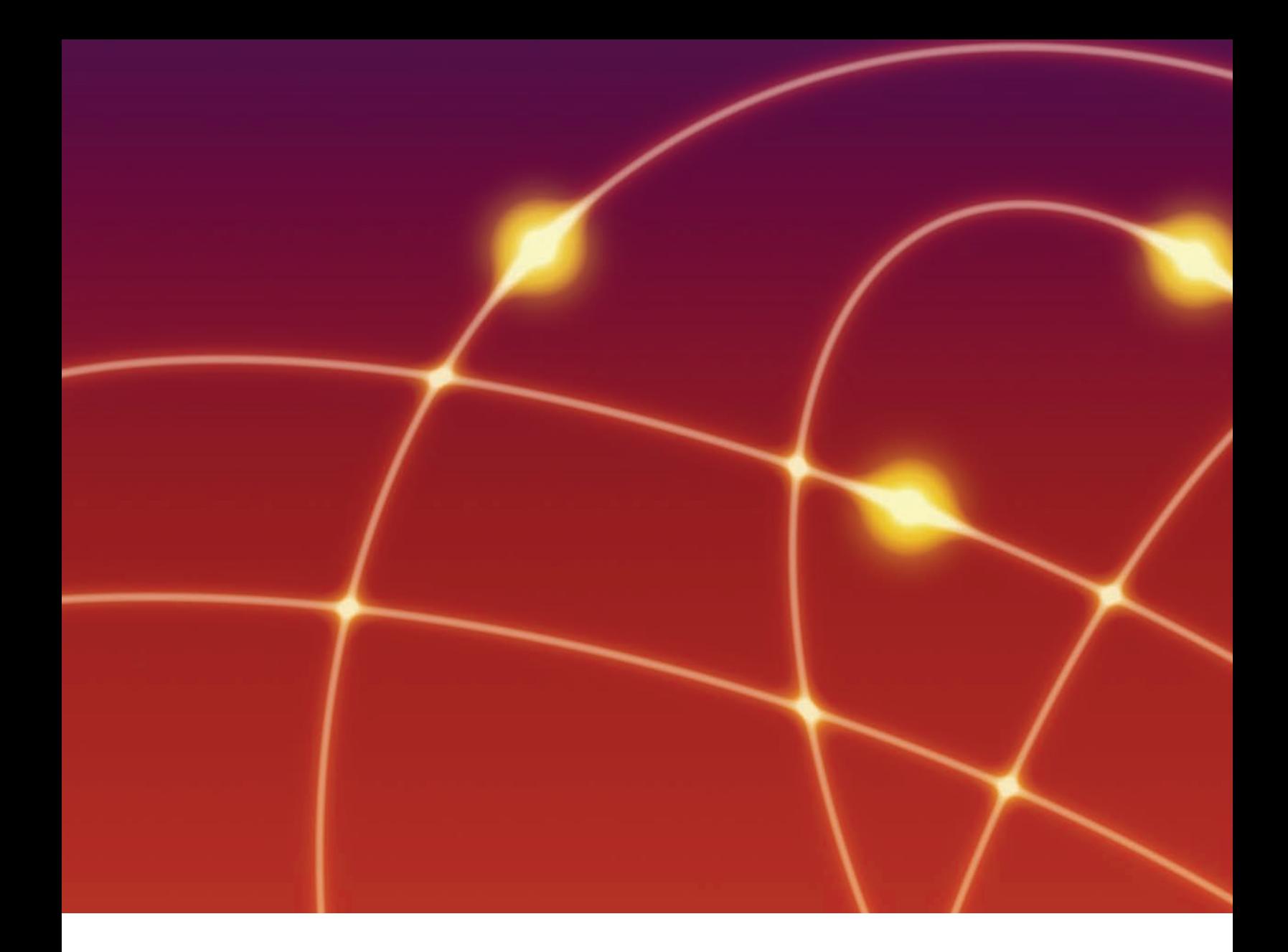

# nitro<sup>PDF</sup> professional

# Nitro PDF Professional 6.2 Deployment Guide

nitro<sup>PDF</sup>software

# nitro<sup>PDF</sup>professional

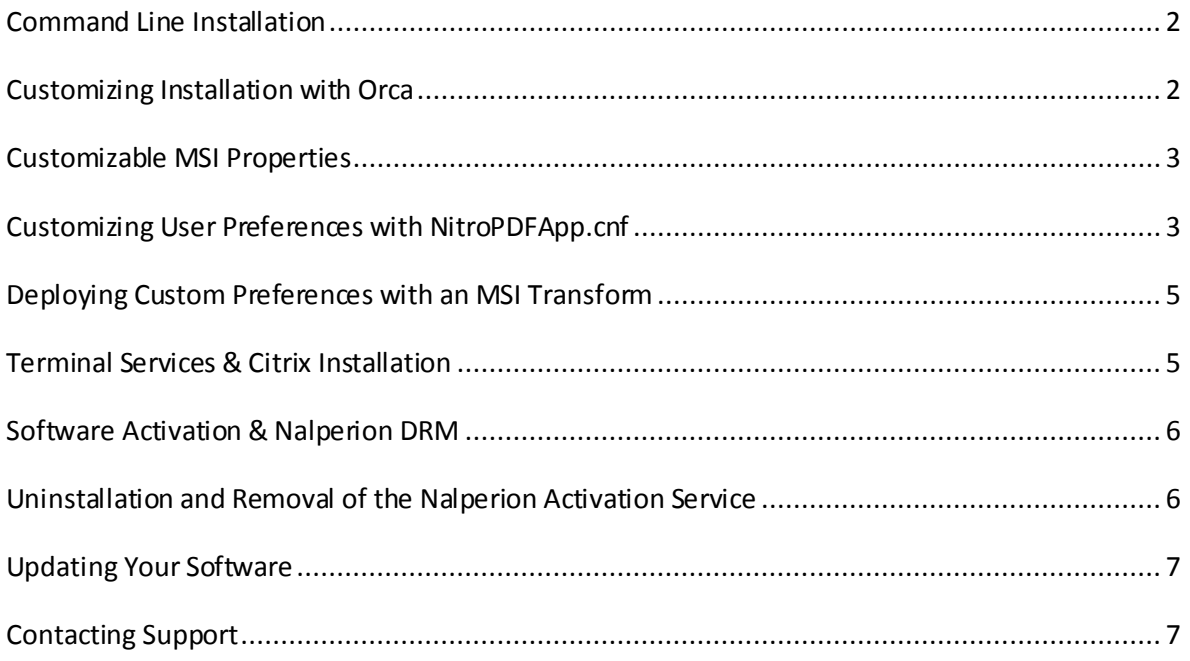

# **Introduction**

The following commonly requested configuration is included by default for the MSI deployment package. The Retail (Single EXE) installer is only recommended in unsecured desktop environments where all users have full Administrative permissions to their machine.

The differences between the MSI package and the regular EXE installer are as follows:

- *Getting Started Guide* (splash screen) does not display at start up
- Buttons to directly contact Nitro support have been removed from the *Help* ribbon
- Product Improvement Program has been disabled
- Automatically Check for Updates is turned off.
- *Silent Installation* (with no user interaction) is supported

*Please note that for Windows XP and Server 2003, .NET 2.0 must be installed on the target system prior to deployment.*

# <span id="page-2-0"></span>**Command Line Installation**

The syntax for command line installation is as follows, where **NPXXX**is replaced with your serial number, with any dashes or spaces omitted.

msiexec /i \\server\path\nitro\_pdf\_professional6.msi /qb NPSERIAL=NPXXX

For further information on command line parameters, please refer to the MSDN Documentation for Windows Installer 3.0 at<http://msdn.microsoft.com/en-us/library/aa367988.aspx>

# <span id="page-2-1"></span>**Customizing Installation with Orca**

Orca $^{\rm 1}$  is an MSI database editor provided by Microsoft as part of the Microsoft Windows SDK  $^{\rm 2}$  - for your convenience we have made this available as a standalone download from <http://www.nitropdf.com/professional/support/resources/orca.msi>

Using Orca permits you to customize additional properties that are not available with a command line installation and create a Transform file (MST file), commonly used with Group Policy Objects/Active Directory software deployment.

To customize your installation, follow these steps.

1) Install Orca from the link above.

 $\ddot{\phantom{a}}$ 

<sup>1</sup> [http://msdn.microsoft.com/en-us/library/aa370557\(v=vs.85\).aspx](http://msdn.microsoft.com/en-us/library/aa370557(v=vs.85).aspx) 2 [http://msdn.microsoft.com/en-us/library/aa370834\(v=vs.85\).aspx](http://msdn.microsoft.com/en-us/library/aa370834(v=vs.85).aspx)

- 2) Browse to the location of **nitro\_pdf\_professional6.msi** (this filename may vary depending on the product purchased)
- 3) Right click on **nitro\_pdf\_professional6.msi** and select **Edit with Orca**
- 4) Select **Transform > New Transform**
- 5) Scroll down the left column and select the **Property** table.
- 6) Find **NPSERIAL** in the right column, and double click on the entry **DEMO** to edit. Replace this with the serial number provided. Observe your changes highlighted in **green**.
- 7) Modify any additional properties as detailed in the table below *(Optional)*
- 8) Select **Transform > Generate Transform**
- 9) Enter a name for your newly created Transform file.

The newly created transform can now be used for installation via GPO/AD, command line or your chosen deployment tool.

#### Example:

msiexec /i \\server\nitro\_pdf\_professional6.msi /qb TRANSFORMS=\\server\custom.mst

# <span id="page-3-0"></span>**Customizable MSI Properties**

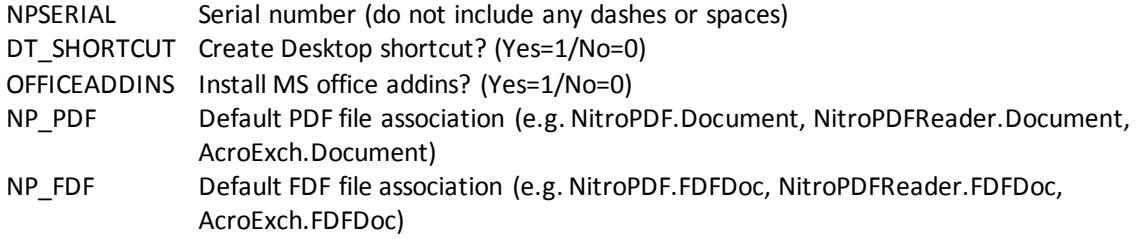

# <span id="page-3-1"></span>**Customizing User Preferences with NitroPDFApp.cnf**

Further preference configuration is available although this is a more involved process. All userconfigurable preferences are stored in a binary configuration format. The easiest way to customize these preferences is to install Nitro on a clean test machine and customize the preferences from within the application.On exiting Nitro, thesepreferences will be saved back to the file **%AppData%\Nitro PDF\Professional\6.0\NitroPDFPApp.cnf** – if you choose to use this method you can skip ahead to the next section of the guide.

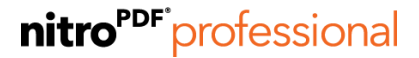

Alternatively, if you just wish to change one of the few most common preferences –you can manually create this file yourself by modifying the template below and saving this as **NitroPDFPApp.cnf**

#### *Basic NitroPDFApp.cnf Template Property Desription*

```
<</kPreferences [/c <<
       /kPrefGeneralDefaultUnits [/i 3]
       /kPrefUpdateCheckingInterval [/i 3]
       kPrefGeneralMsgIfNotDefaultPDFViewer [/b true]
  >>1/kProductImprovement [/c <<
       /kPIUserAgreedToJoin [/b false]
       /kPIDoNotShowAtStartup [/b true]
  >>1/kGettingStarted [/c <<
      /kGSDoNotShowAtStartup [/b true]
  >>1
```
**Units=Inches Check for updates=Never Prompt if not default=Yes**

**Product Improvement=No Prompt user =No**

**Getting Started Guide=No**

#### *Example:*Changing the measurement units

0 – Millimeters

- 1 Centimeters
- 2 Points
- 3 Inches

To change the unit preferences from Inches to Millimetres, you would need to update the line

/kPrefGeneralDefaultUnits [/i **3**] To

/kPrefGeneralDefaultUnits [/i **0**]

No matter which method you choose, once you have your custom configuration file you are ready to embed this in an MSI Transform (MST) as described in Deploying Custom Preferences with an MSI **[Transform](#page-5-0)** 

# <span id="page-5-0"></span>**Deploying Custom Preferences with an MSI Transform**

- Download the deployment script from [http://www.nitropdf.com/professional/support/resources/nitro6\\_custom.vbs.txt](http://www.nitropdf.com/professional/support/resources/nitro6_custom.vbs.txt)
- Rename to **.VBS**
- Copy the VBS, the Nitro MSI's you wish to deploy and **NitroPDFApp.cnf**to the same folder and run the VBS script, following the prompts. *Do not include any dashes or spaces when prompted to enter the serial number!*
- You will now have two new files for deployment, **config.cab** and an **MST** file for each of the MSI files that were found in the folder.
- **config.cab**, **nitro\_pdf\_professional6.mst**and **nitro\_pdf\_professional6.msi** can now be copied to a network share and are ready for deployment.

Please refer to the documentation for your chosen deployment tool for more details on how to deploy with an MST. For msiexec.exe command line installation with the TRANSFORMS property refer [http://msdn.microsoft.com/en-us/library/aa372085\(v=vs.85\).aspx](http://msdn.microsoft.com/en-us/library/aa372085(v=vs.85).aspx)

Example:

msiexec /i \\server\path\nitro\_pdf\_professional6.msi /q TRANSFORMS=\\server\path\nitro\_pdf\_professional6.mst

# <span id="page-5-1"></span>**Terminal Services & Citrix Installation**

Prior to deployment on Citrix (Published Desktop or Published Application) or Terminal Services you will need to request a custom serial number for your server for the correct number of licensed users. By default, Nitro will register itself as the system-wide default application for viewing all PDF files. If the number of users on your server exceeds the number of users licensed for Nitro, you will need to configure another PDF application as the "system" default viewer.

This can be achieved by setting the NP\_PDF and NP\_FDF properties to the desired ProgID of the target application.

# Terminal Services Notes

 Installation should be completed using **Install Application on Terminal Server,** found under the Control Panel. See the Microsoft best practices article here -[> http://technet.microsoft.com/en](http://technet.microsoft.com/en-us/library/cc742815(WS.10).aspx)[us/library/cc742815\(WS.10\).aspx\)](http://technet.microsoft.com/en-us/library/cc742815(WS.10).aspx).

- To be presented with the option to install the Microsoft Word, Excel and Powerpoint PDF creation addins during installation, you will need to have already installed Microsoft Office 2003, 2007 or 2010 on the server.
- If you do choose to install the PDF creation add-ins during installation, please note:
	- $\circ$  The add-ins will be installed for all users (thus requiring a Nitro PDF Professional license for each Microsoft Office user).
	- $\circ$  To prevent installation of the add-ins deselect the option presented during installation, or set the OFFICEADDINS MSI property value to 0 (se[e Customizable MSI Properties](#page-3-0)in this document).

# <span id="page-6-0"></span>**Software Activation & Nalperion DRM**

Nitro 6 includes a software activation system to prevent unauthorized use of the product. This service is provided by Nalperion and requires machines to be able to acces[s http://www.internetactivation.com/](http://www.internetactivation.com/) during installation and removal<sup>3</sup>.

Once the serial number is embedded as the NPSERIAL property in the MSI, the system will automatically attempt to activate during installation. The serial number is not exposed to the end user and if this fails manual activation with the serial number is required before the product can be used.

During removal the software will automatically be de-activated and the license issued to the PC will be returned to the central activation server.

In addition, Nitro 6 implements concurrency checking to ensure that the number of copies of Nitro in use does not exceed the number of licenses on the machine. Standard licenses permit a single copy of Nitro to run at any one time on the machine.

# <span id="page-6-1"></span>**Uninstallation and Removal of the Nalperion Activation Service**

In order to keep track of licences Nitro PDF installs a small service that runs in the background, as this service may be utilised by other products also using Nalperion Activation solutions it will not be automatically removed when Nitro is uninstalled.

If you are certain no other products are utilising the Nalperion system, you can manually remove the service with by executing the following commands from an Administrative command prompt.

```
net stop astcc
sc delete astcc
```
 $\ddot{\phantom{a}}$ 

 $^3$  If your network requires proxy configuration for internet access, please contact the sales team with your configuration details and we can provide a custom installer for you.

```
del %windir%\system32\astsrv.exe (32-bit systems)
del %windir%\SysWOW64\astsrv.exe (64-bit systems)
```
# <span id="page-7-0"></span>**Updating Your Software**

The Enterprise installer does not automatically check for updates, as in many environments the end user will not have permission to install software updates.

For users who are deploying with the default preferences, no additional steps need to be taken. Nitro can simply be delivered as an update via your chosen deployment tool.

If you have custom preferences embedded in a cab file however, you will need to recreate the transform file first, then update using your chosen deployment tools.

#### **To obtain the latest installation files, please contact a Support Representative.**

### <span id="page-7-1"></span>**Contacting Support**

For any issues, please contact our support team via our website.

[http://www.nitropdf.com/professional/support/priority\\_support.asp](http://www.nitropdf.com/professional/support/priority_support.asp)

For the quickest response, please include as much information as possible including

- Company Name
- Your Nitro Account Executive
- $\bullet$  Serial number(s)
- License type(s)
- Application version
- Operating System(s)
- Anti-virus software used
- Deployment methods

For Terminal Services/Citrix deployments please also include

- Server Operating System
- Application Delivery method (RDS, Streamed, Published App, Published Desktop, etc.)
- Size of farm
- Virtualization methods, if any.